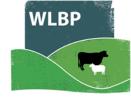

# **How To Administer Multiple Medicines**

You can use this website to record animals being treated with medicines for your online medicine book.

Select Farm Records, under the 'Manage Animals' menu option, select 'Administer Treatment' and then 'Multiple Medicines'

Select The Species, Holding CPH where the treatment was done, the start and end date of the treatment.
Optionally, you can also specify who administered the treatment and the average weight of the animals in KG

Click Next

Manage Animals **Manage Holdings** Farm Reports Request **Animal Details** Apply Tags / Record Birth Configure Your On Farm Death Replace Tags e system to maintain your online holding he website is easier to use and the correc **Pre-Movements Transfer / Move Animals** Administer Treatment > Medicine ng St **Animal Management Multiple Medicines** Groups **Procedure Update Multiple Animals** 

# Treatment Location & Species Treatment Holding CPH\* 53/074/0048 Species\* Cattle Treatment Date Treatment start date\* 13/08/2019 Treatment end date\* 13/08/2019 Administered by Average Weight (KG) optional

You can now administer a stock or a non stock medicine or a combination of both. Select one of the options using the buttons

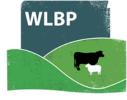

To add a medicine from your stock click 'Add medicine from stock'

Select a medicine and the withdrawal information will be displayed. Enter the dosage per animal

You can optionally add a condition or reason for the treatment

## **Press Continue**

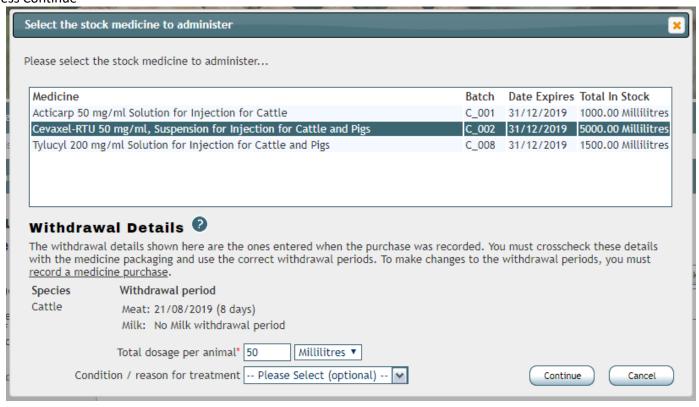

The medicine has now been added to the treatment grid

From here you can edit or remove a specific treatment

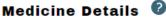

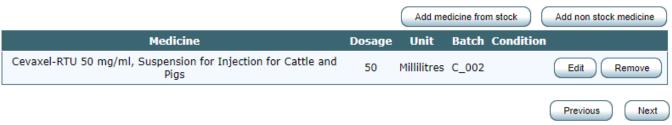

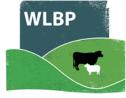

To add a non stock medicine click 'Add non stock medicine'

Select the non stock medicine from the list and the withdrawal information will be displayed. Optionally you can add a batch number, supplier and a condition or reason for the treatment Enter the dosage per animal

Click Continue

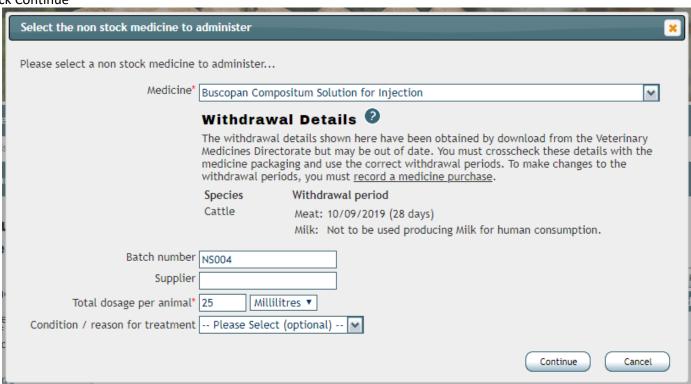

If you are a member of an organic scheme, you will have a slightly different view regarding the withdrawal information

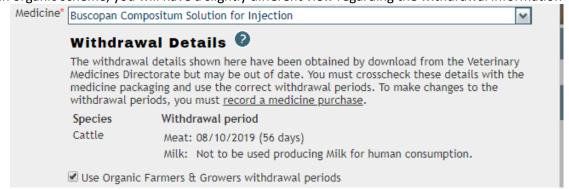

The medicine has now been added to the treatment grid. From here you can edit or remove a specific treatment

Medicine Details

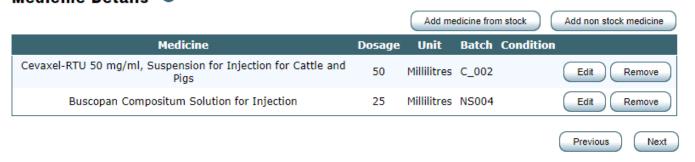

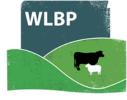

Keep adding medicines if needed and when finished click Next

You can now enter the details of the animals being treated

Individual identified animals can be entered in the text box provided, one identifier per line, you can also copy and paste the contents of a text file downloaded from your EID reader.

Alternatively, individual animals can be selected from the list of known animals on your holding by checking the tick box next to the animal's identifier

## **Individual Identified Animals**

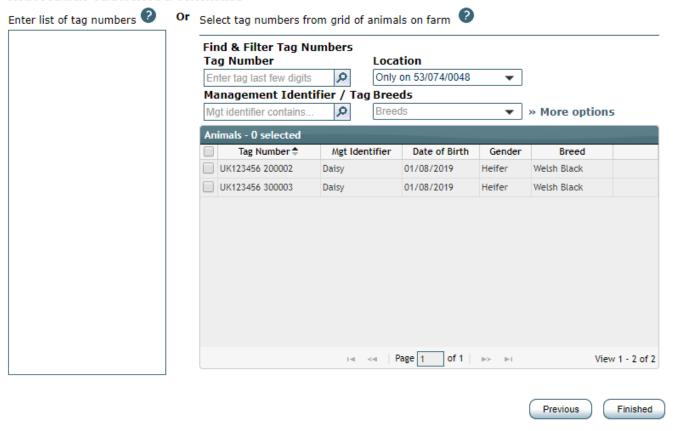

If you were doing a treatment for Sheep, then you would have the option to enter batch details for animals that are not individually identified

To record batch details, enter the batch number, the total animals and then click the 'Add' button. To remove a batch, click on the 'Delete' button next to the batch details.

## **Batch Identified Animals**

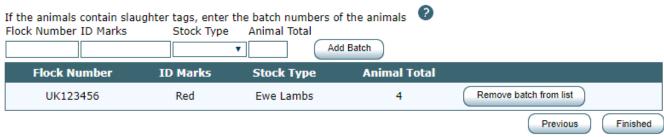

When all animals have been added and you are happy with the medicines selected, click on the 'Finished' button to submit the request.

Details of the treatment will be displayed in your online medicine book. To view this Select Reports and then Select Medicine Administration & Treatments